# **Rural Investments Through Rural** Development Programs Dashboards

**Quick Reference Guide** 

### Contents

**Rural Development** 

U.S. DEPARTMENT OF AGRICULTURE

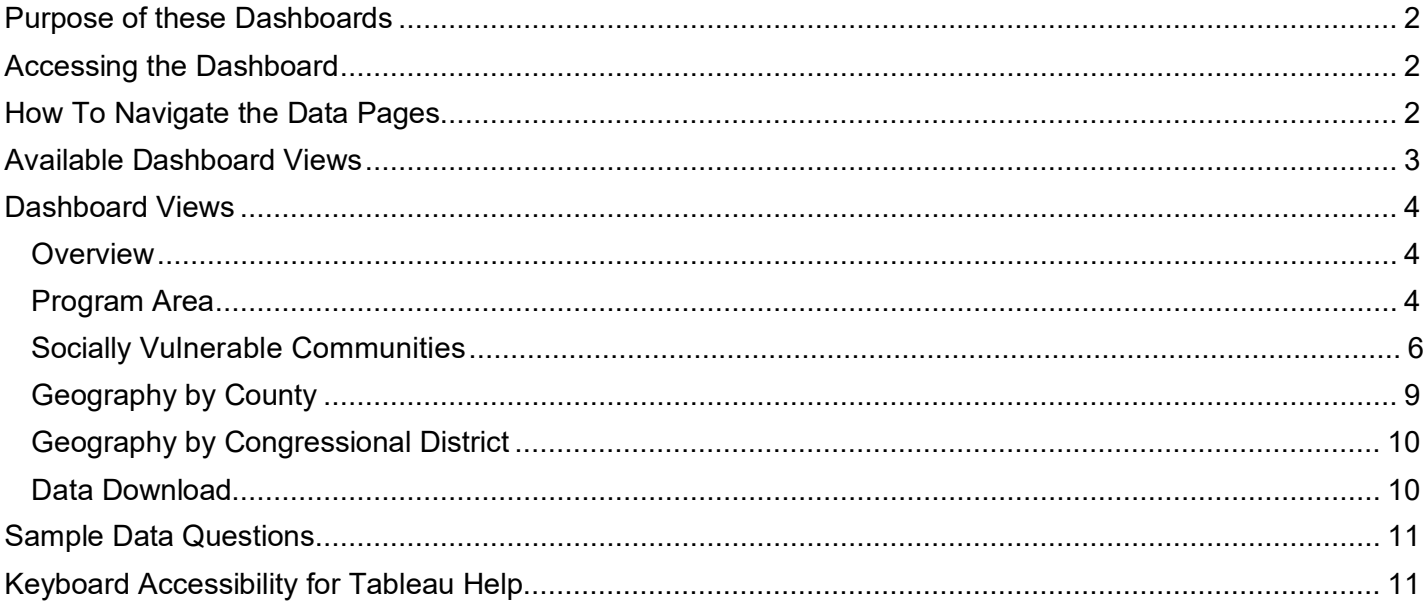

USDA is an equal opportunity provider, employer, and lender.

# <span id="page-1-0"></span>Purpose of these Dashboards

The Rural Investments Through Rural Development (RD) Programs Dashboards allow you to explore RD investments across program areas, socially vulnerable communities, counties, and congressional districts. These interactive reports allow you to filter and display the data to fit your needs. You can also download supporting datasets to a .csv file for further analysis.

### <span id="page-1-1"></span>Accessing the Dashboard

Here is the link to the Rural Investment Dashboards website: [https://tinyurl.com/35jrr4m6.](https://tinyurl.com/35jrr4m6) **NOTE**: The dashboards offer both a desktop and a mobile device layout. This guide references the desktop version.

## <span id="page-1-2"></span>How To Navigate the Data Pages

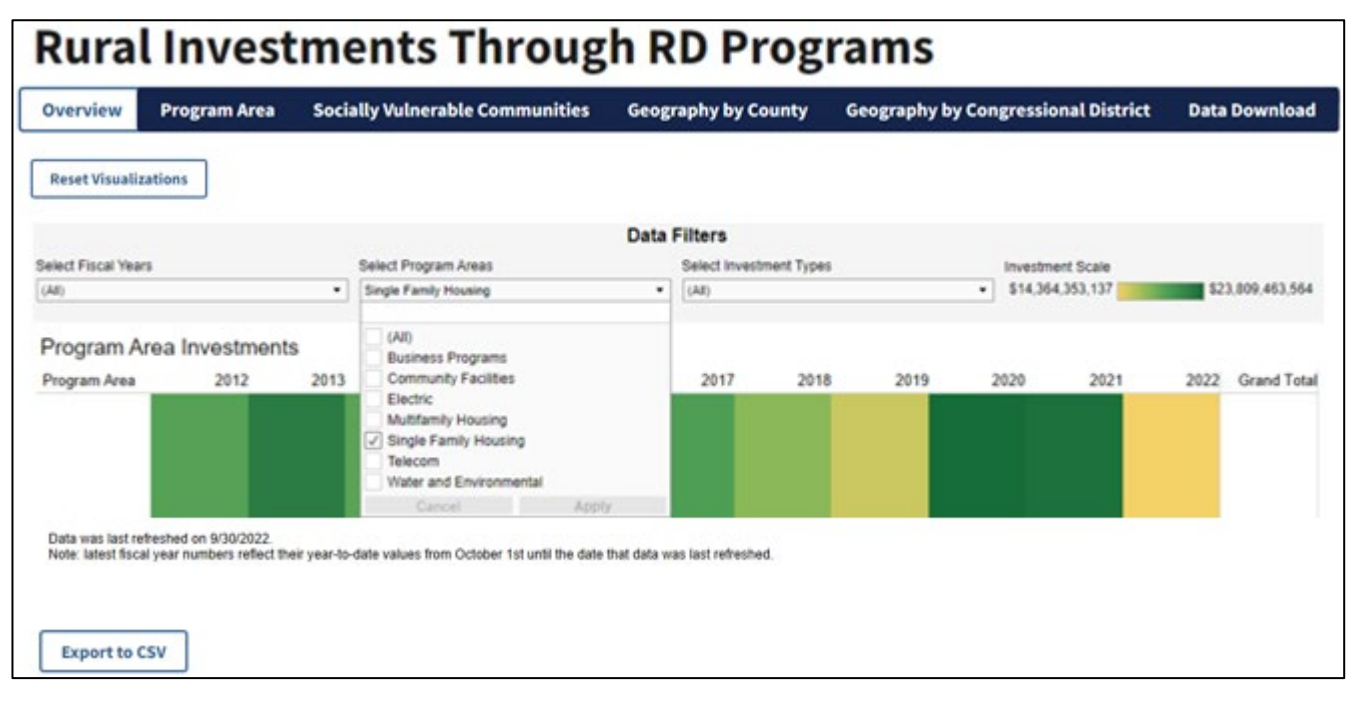

**Figure 1: From top to bottom, this sample view of the Overview page features the Navigation Menu, Reset Visualizations Button, Data Filter, Tooltip, Footnote, and Export to CSV Button.**

**Navigation Menu:** Click on the topic you would like to explore. Each link pulls up a series of charts with options to filter the data, highlight information, and download the data (see Figure 1).

**Reset Visualizations Button:** At the top of each page, use this button to reset the dashboard and remove any filters (see Figure 1).

**Data Filters:** Narrow down the data by selecting values in the dropdown or slider filters. Click "Apply" for your selections to take effect. Click the drop-down menu again to close it (see Figure 1).

**Tool Tips:** Helpful information is nestled throughout the visualizations. Hover over the bars, hexagons, tiles, and numbers to view the details (see Figure 1).

**Footnotes:** At the end of the page, you can see when the data was last updated. Other important notes are also featured here (see Figure 1).

**Export to CSV Button:** At the end of the page, you can click this button to download the underlying dataset as a "comma-separated-values," (.csv) file (see Figure 1).

**Color Legends and Gradients:** When gradients of color appear on maps or bar charts, the darker hue or color represents higher investments, while the lighter hue or color reflects lower investments.

**Fiscal Year:** The fiscal year (FY) referenced on all dashboards starts on October 1 and ends Sepember 30 of the following year.

<span id="page-2-1"></span>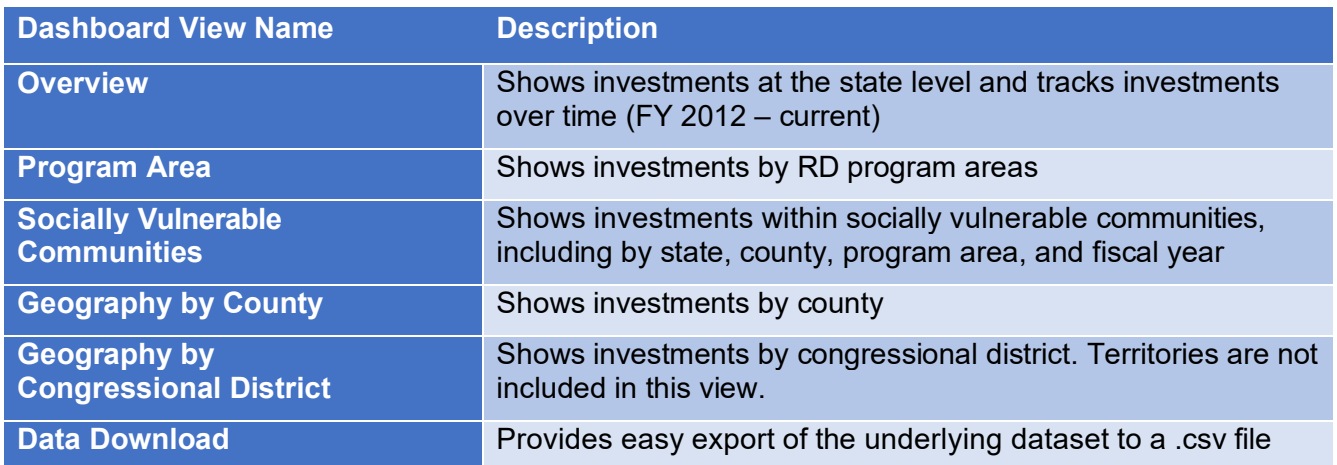

### <span id="page-2-0"></span>Available Dashboard Views

# Dashboard Views

### <span id="page-3-0"></span>**Overview**

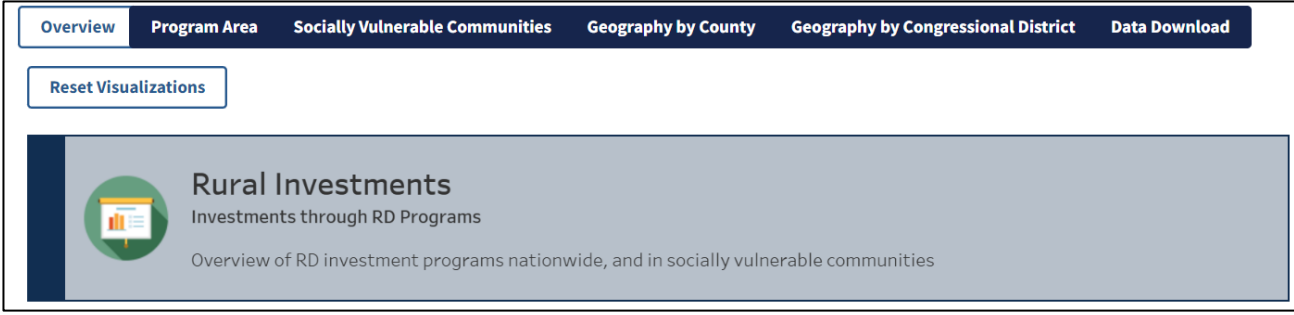

#### **Figure 2: Screenshot of Overview Dashboard banner**

Use this dashboard through the filters in the "Data Filters" pane (see the gray box in Figure 3) along the top. Selecting a state or a fiscal year will update the content on this page to what you've selected.

This dashboard allows you to select which measure to display within the data filters box. You can view the map and bar the chart by "Investment Dollars," "Number of Investments," or "Socially Vulnerable Community Investment Dollars." The map and bar titles, shading, and color legend will update based on your selection.

Alternatively, click the circle icons on the left of the dashboard to display the selected measurement (investment dollars, number of investments, or socially vulnerable communities).

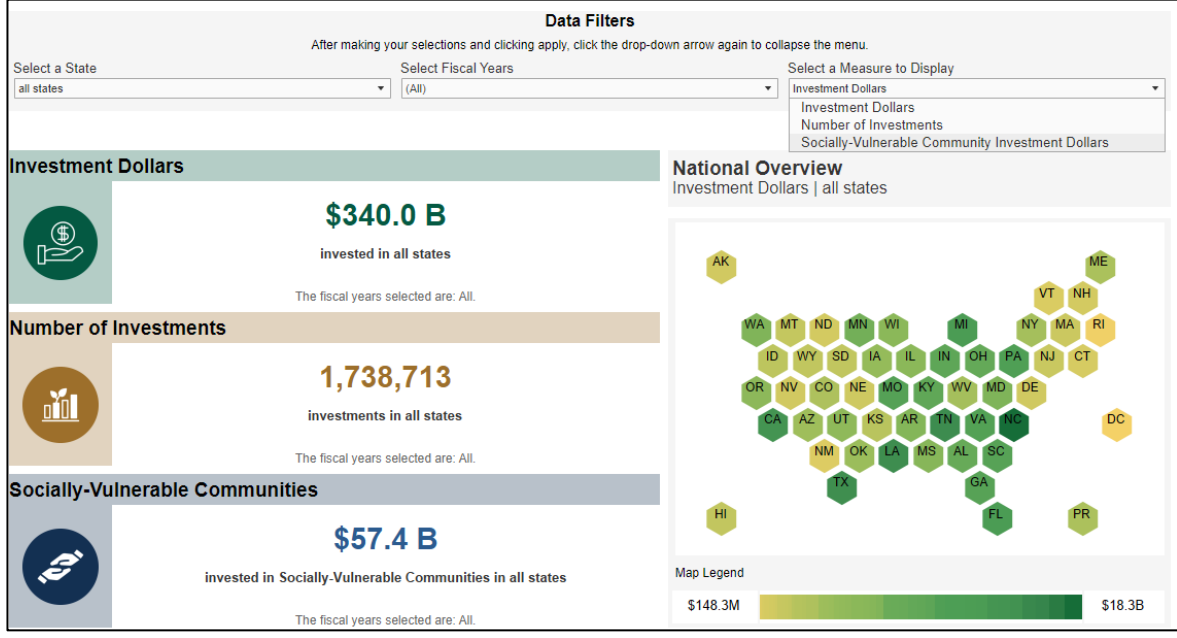

**Figure 3: Screenshot of Overview Dashboard Data Filter box and the "Select a Measure to Display" option**

### <span id="page-3-1"></span>Program Area

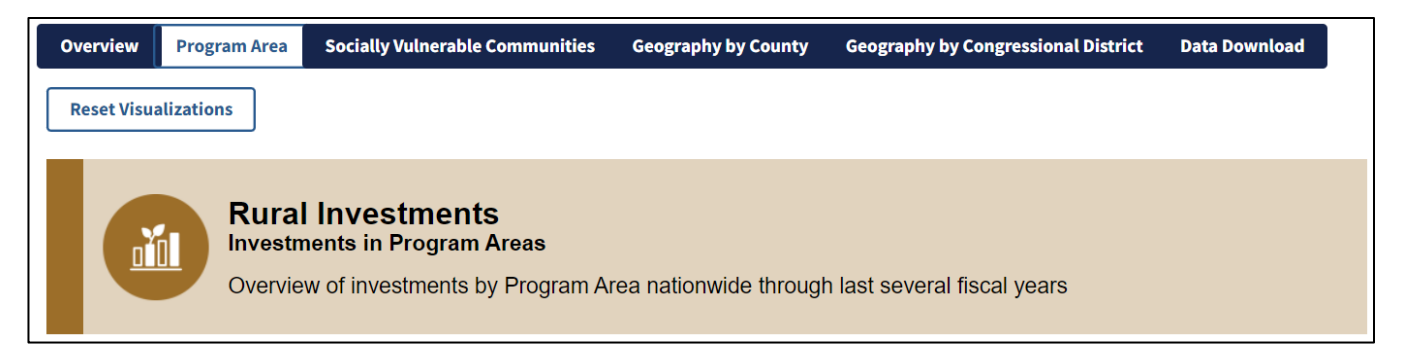

#### **Figure 4: Screenshot of Program Area Dashboard banner**

Use this dashboard through the filters in the "Data Filters" pane (gray box) along the right side, or click an RD program area icon along the top to filter and then highlight by selected program.

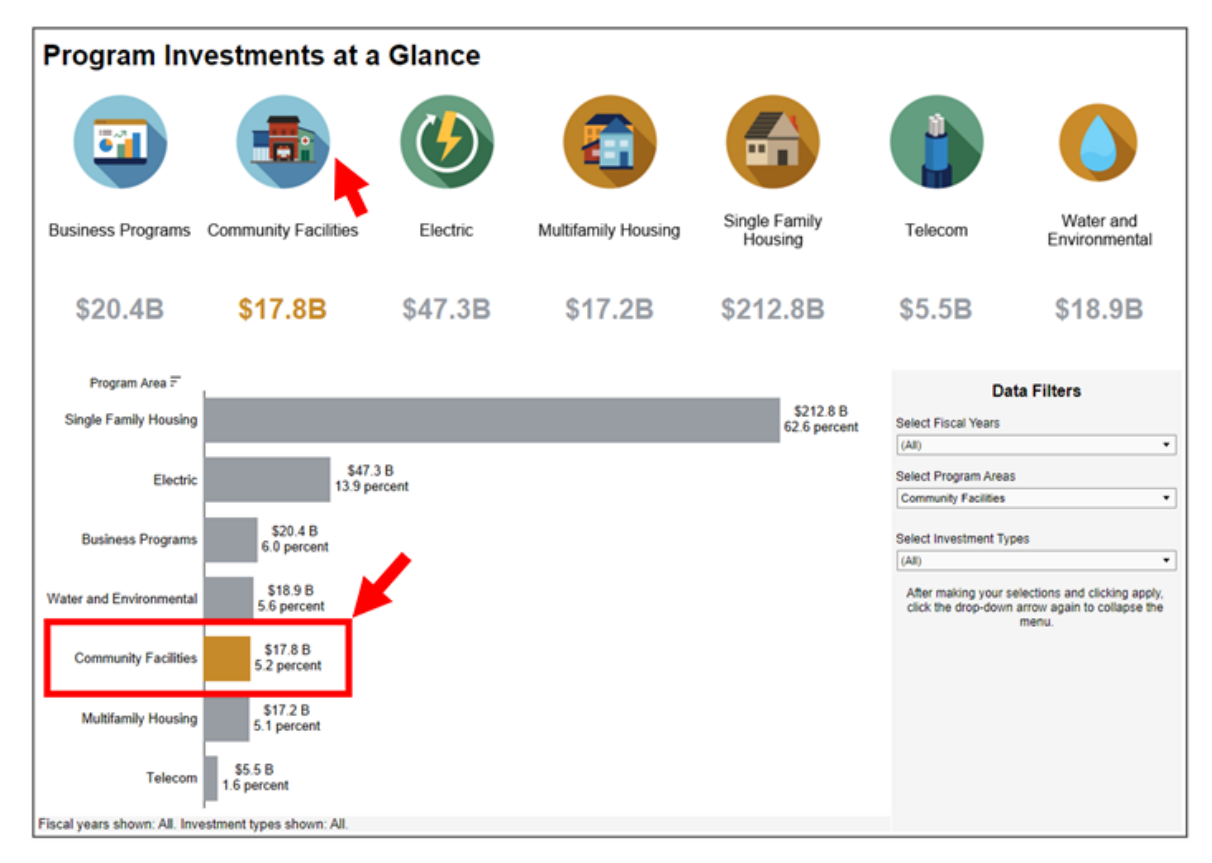

**Figure 5: Screenshot of Program Area icon highlighting and filtering corresponding charts**

Note, the "Fiscal Year" filter will apply to the bar chart and the highlight table, but will not apply to the "Program Investments Over Time" line chart (see Figure 5).

On the "Grants and Loans by Program" page, the "Select Grant or Loan Programs" filter will only apply to the corresponding table for this visual. (see Figure 6).

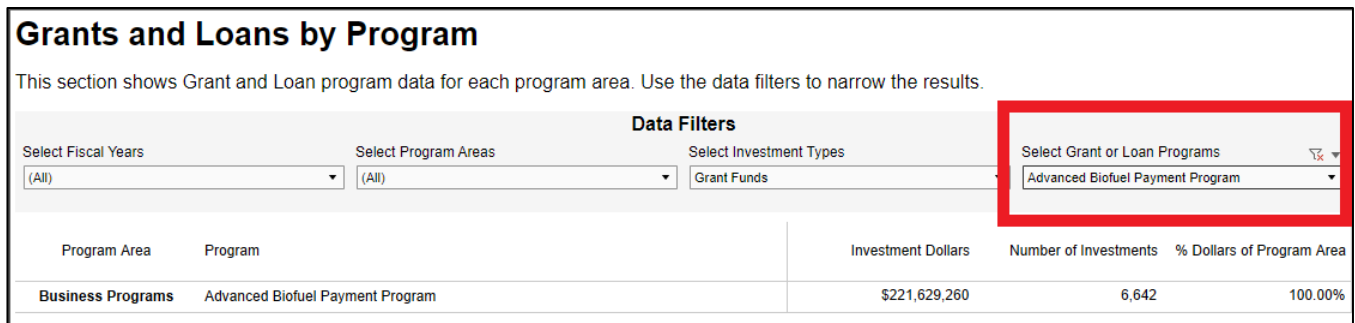

**Figure 6: Screenshot of Data Filters 'Select Grant or Loan Programs' Filter with example program selected** 

### <span id="page-5-0"></span>Socially Vulnerable Communities

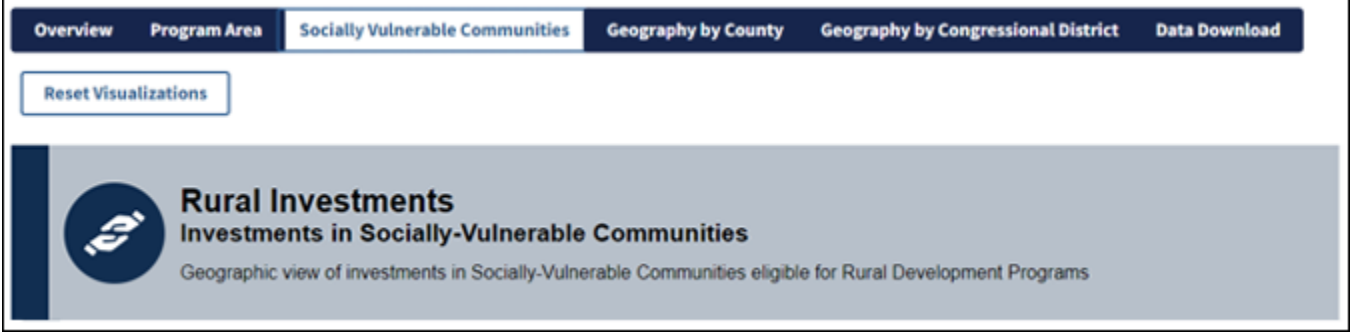

**Figure 7: Screenshot Investments in Socially Vulnerable Communities Dashboard banner** 

Use this dashboard through the filters in the "Data Filters" pane (gray box) along the right side of the page. The default year for this dashboard is FY 2022. Select the desired fiscal year in the data filters. The U.S. map shows socially vulnerable communities in blue. When a state is selected with the filter, socially vulnerable communities **with** RD investments will remain in blue, and socially vulnerable communities **without** RD investments appear in gray. U.S. territories are not included on this dashboard.

You can find out whether a community qualifies as socially vulnerable by using USDA's Social Vulnerability Index Map (link available at [https://tinyurl.com/3786msb7\)](https://tinyurl.com/3786msb7).

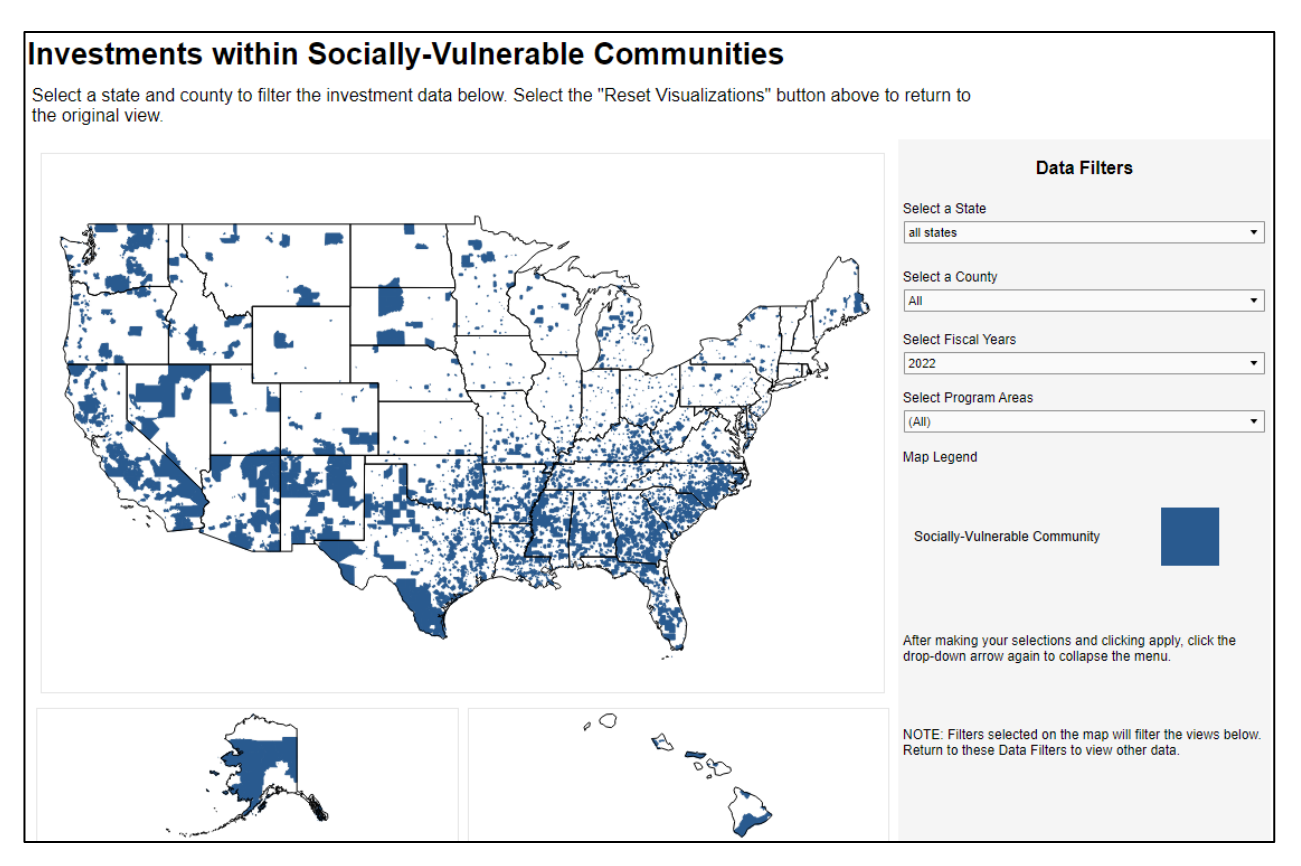

#### **Figure 8: Screenshot of Investments in Socially Vulnerable Communities Dashboard map and Data Filters**

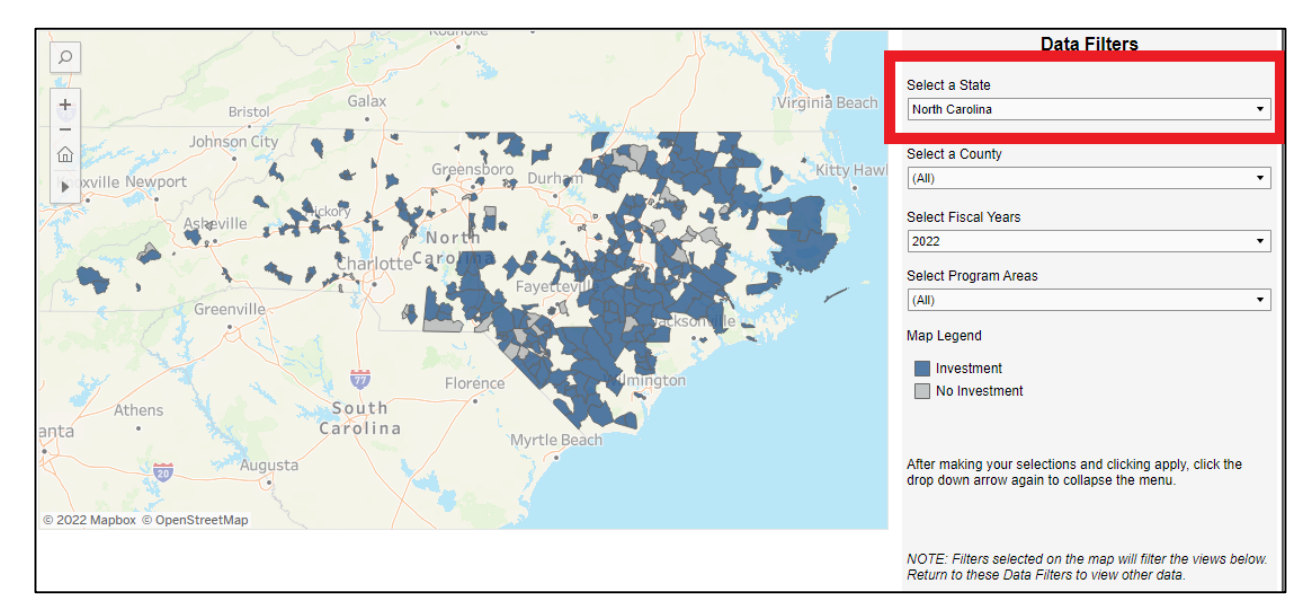

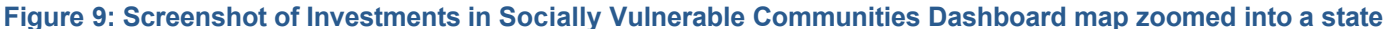

When you hover over the upper-left corner of the state map, a map toolkit appears that allows you to zoom (magnify), pan (move horizontally across a view), and select counties using a rectangle, circle, or lasso. "Pan" is the default selection. Click the "Home" icon to reset the zoom to the state level.

You can learn more about these map tools on the help page of the Tableau mapping system available at this link [https://tinyurl.com/3vr96uam.](https://tinyurl.com/3vr96uam)

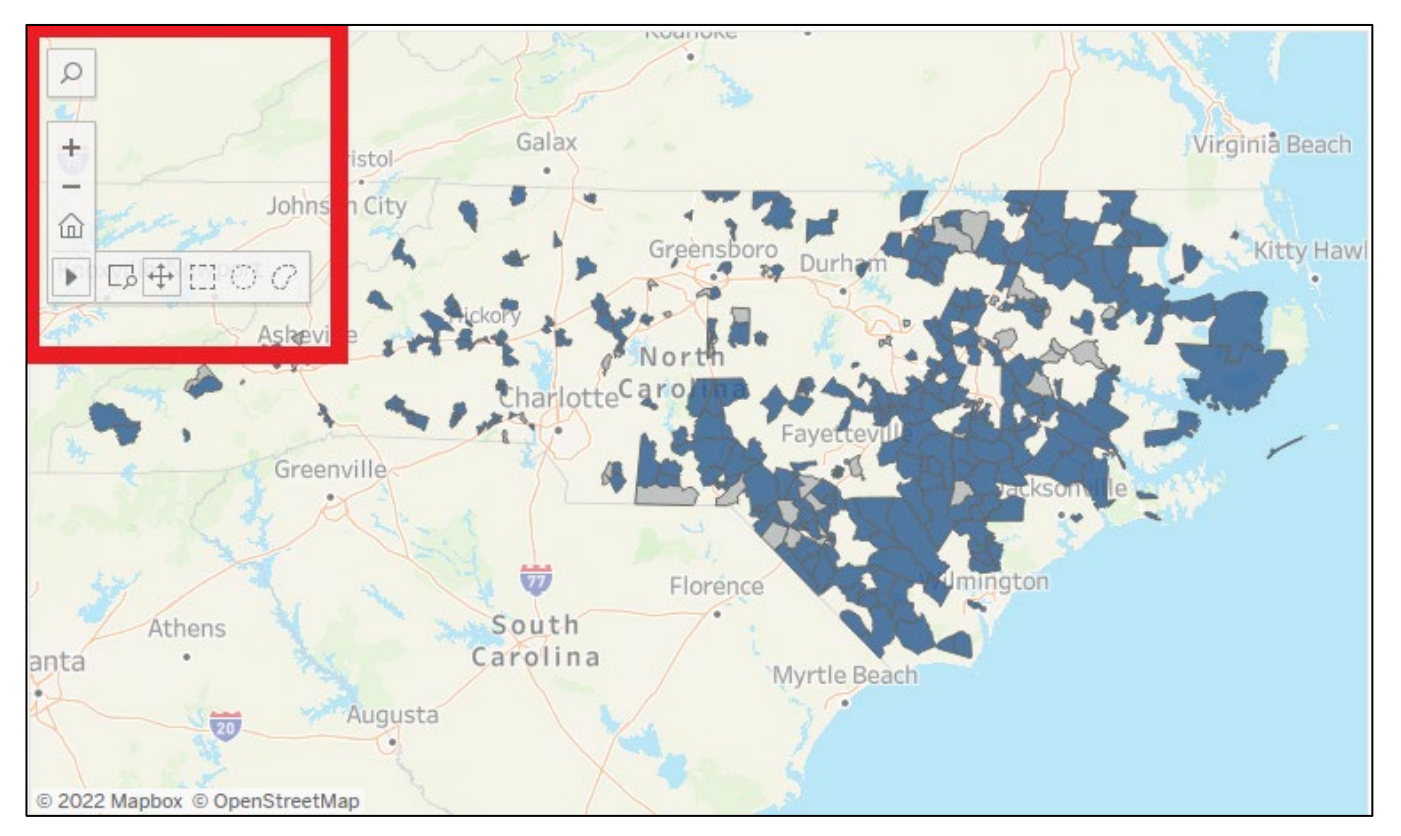

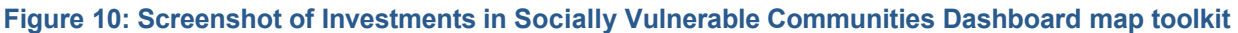

The bar chart at the bottom of the page will show "Top 50 Counties with Socially Vulnerable Community Investments." When a state is selected on the data filters above, the bar chart will display the socially vulnerable community investments by county within the selected state.

The tool tip displays the 10 highest census tracts with investments. All other census tracts are grouped into "Other Socially Vulnerable Census Tracts in County." To learn more about census tracts, see the downloadable user guide from the U.S. Census Bureau (available at this link: <https://tinyurl.com/yrnx95pu> – PDF)

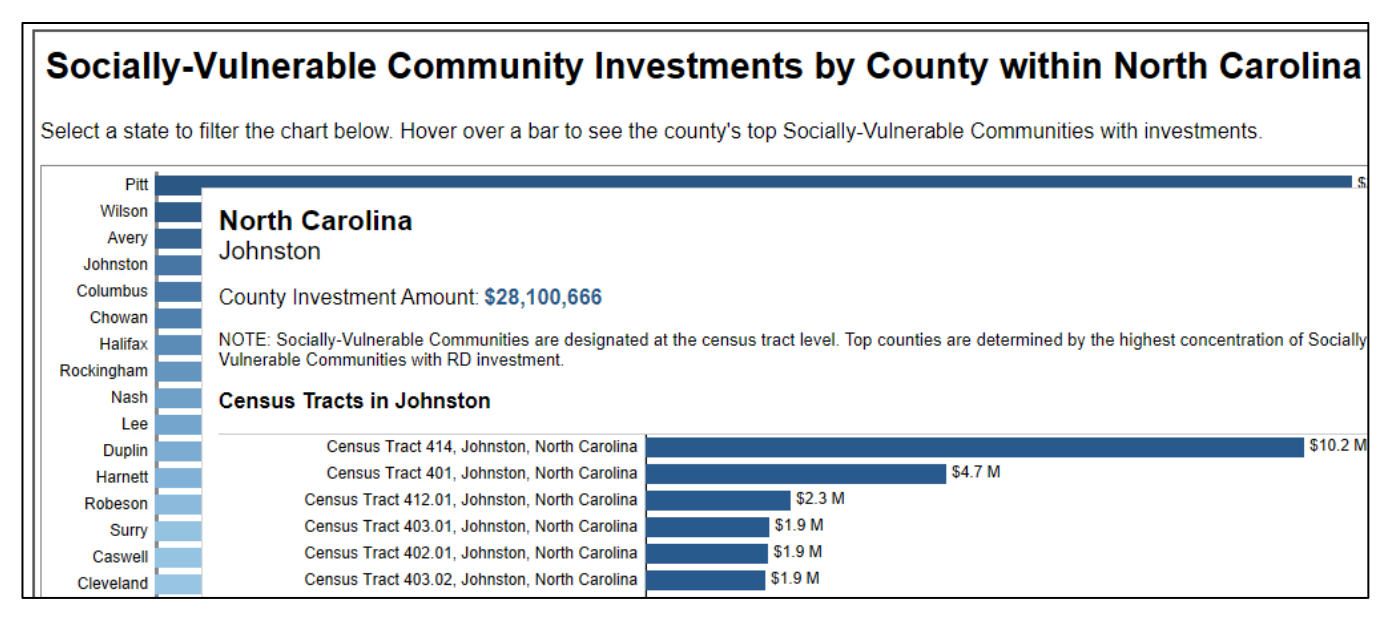

**Figure 11: Screenshot of Socially Vulnerable Communities Investments by County**

### <span id="page-8-0"></span>Geography by County

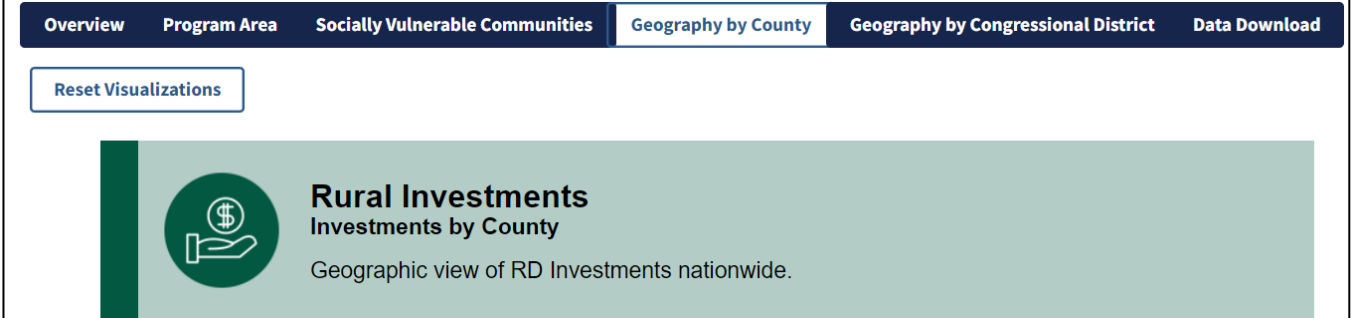

#### **Figure 12: Screenshot of Geography by County Dashboard banner**

<span id="page-8-1"></span>Use this dashboard through the filters in the Data Filters pane (gray box) along the right side of the page. This dashboard includes Puerto Rico.

### Geography by Congressional District

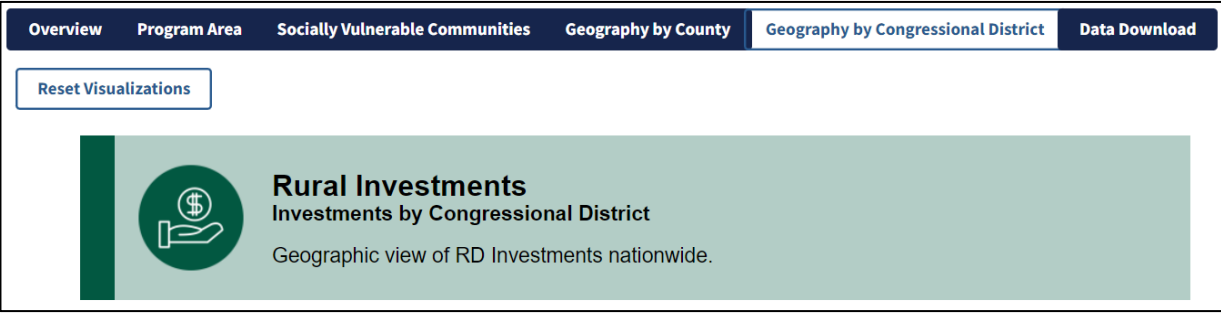

**Figure 13: Screenshot of Geography by Congressional District Dashboard banner**

Use this dashboard through the filters in the "Data Filters" pane (gray box) along the right side of the page.

### <span id="page-9-0"></span>Data Download

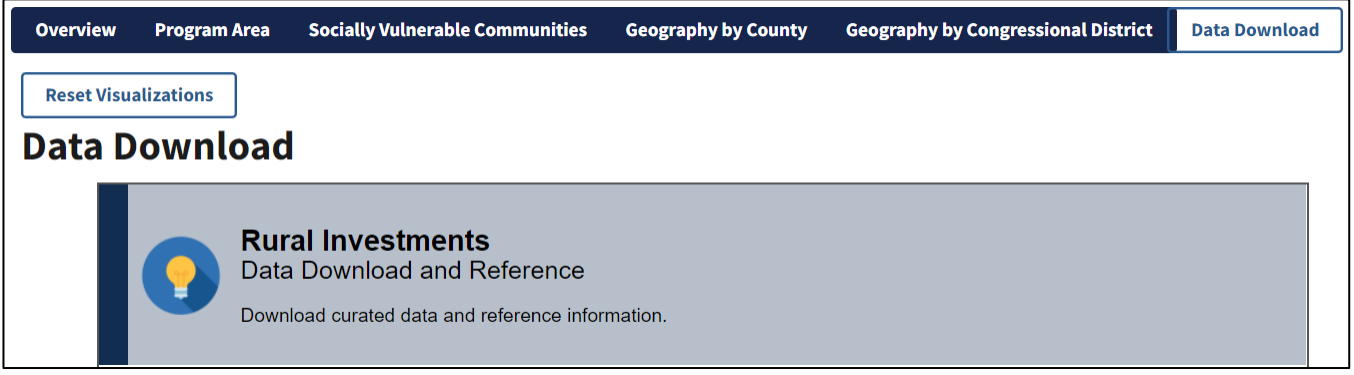

#### **Figure 14: Screenshot of Data Download banner**

<span id="page-9-1"></span>Follow the steps on this page to filter the dataset as desired and then click the "Export to CSV" button at the bottom of the screen to export the data.

# Sample Data Questions

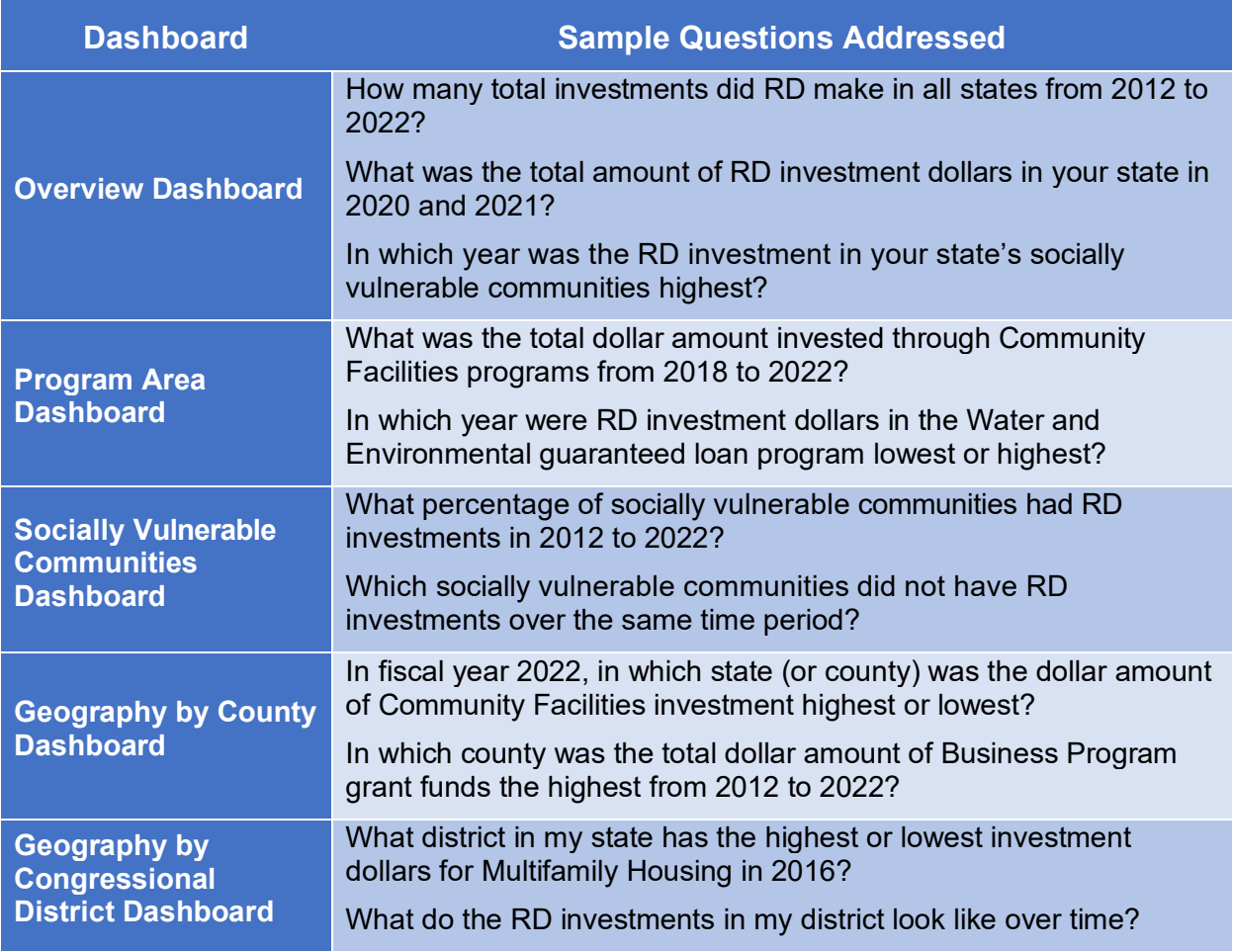

# <span id="page-10-0"></span>Keyboard Accessibility for Tableau Help

You can explore the dashboards using commonly supported keyboard navigation standards from the Web Accessibility Initiative's Accessible Rich Internet Applications. The Tableau mapping system offers a help page on using keyboard navigation at this [link: https://tinyurl.com/yc](https://tinyurl.com/yckysyj8)kysyj8.

USDA is an equal opportunity provider, employer, and lender.